# **ЛАБОРАТОРНАЯ ПО EXCEL 2007**

#### **ОБРАБОТКА ДАННЫХ СРЕДСТВАМИ ЭЛЕКТРОННЫХ ТАБЛИЦ**

#### Раздел №3

ǽростейшие операции с базой данных

### **Таннинг Ж. Фирмэн доц. Каф. ИЗИ ВлГУ**

### **Запустите программу Excel (Пуск**

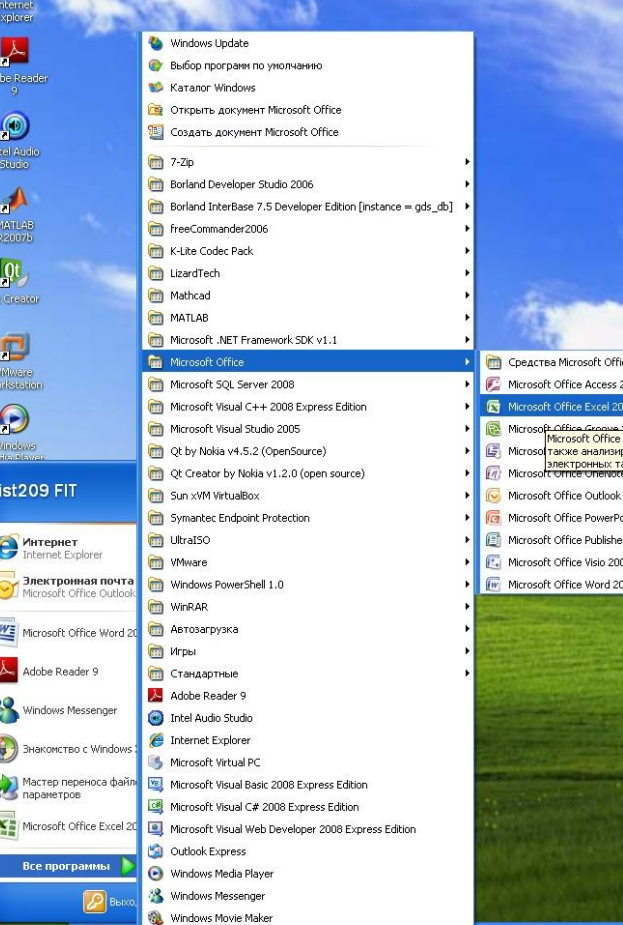

и пуск

В инфор

Удаленный помощник

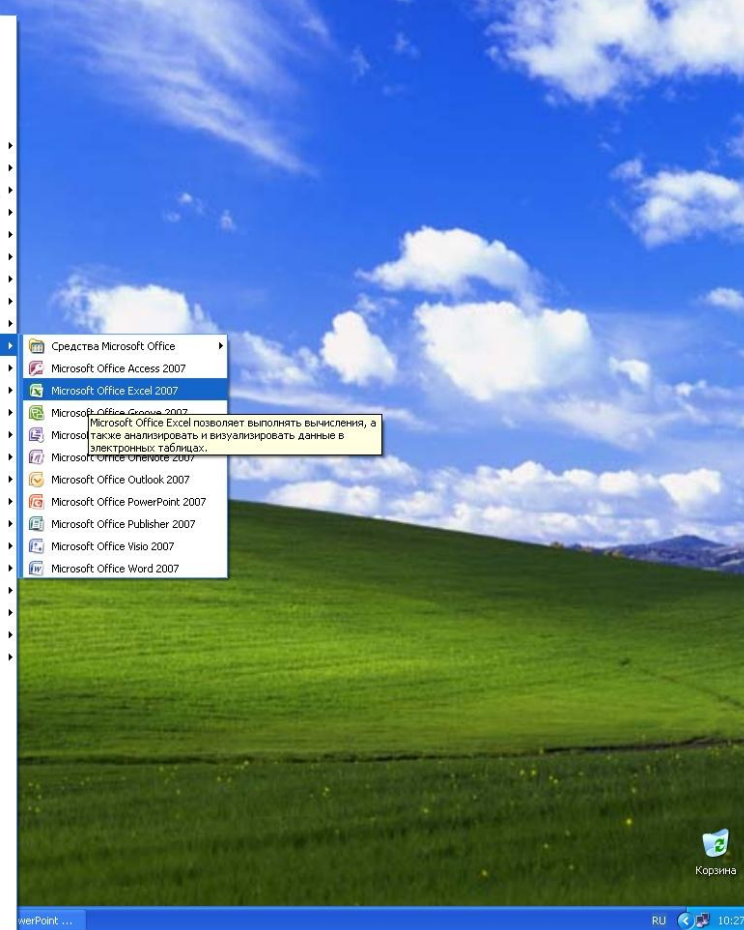

# **> Программы > Microsoft Excel)**

### **Откройте рабочую книгу knigaZ.xls, созданную ранее**

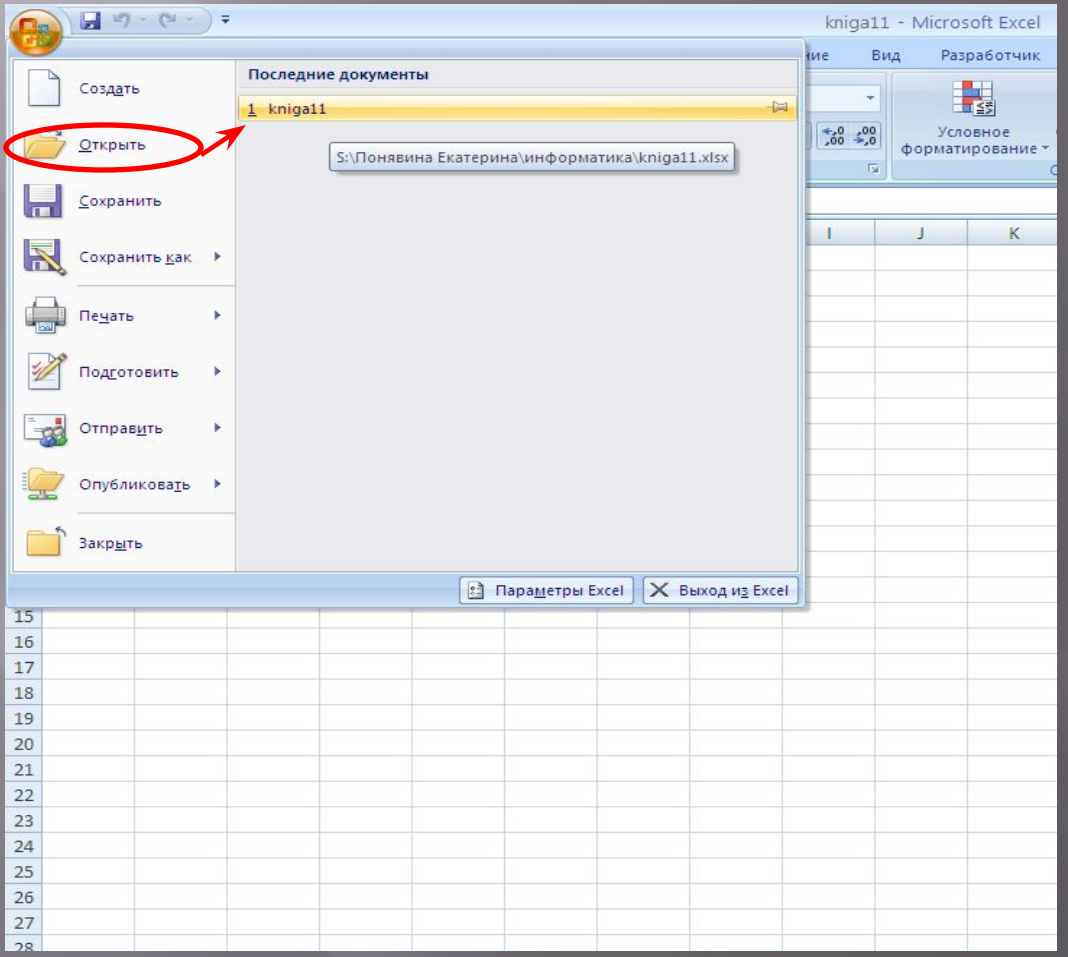

## **Переименуйте лист**

#### Для этого необходимо дважды щелкнуть на ярлычке лист 3 и присвойте ему имя Сведения о поставках

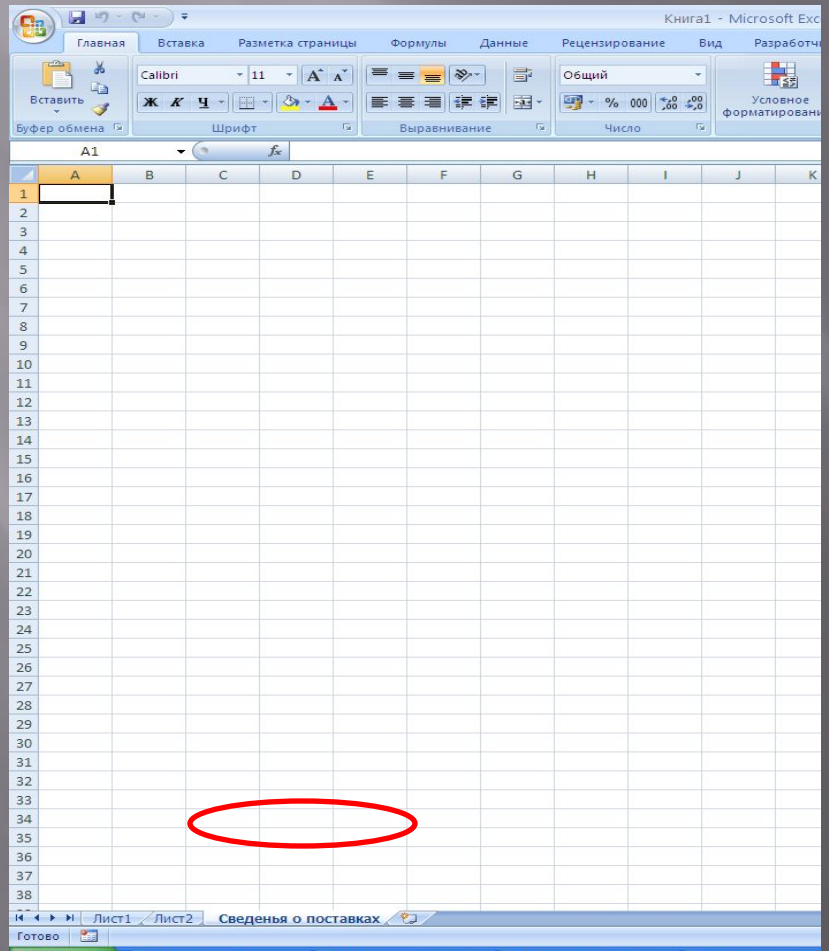

### **Заполнение таблицы**

- ▣ В ячейки A1-D1 введите заголовки полей базы данных, соответственно: Месяц, Поставщик, Товар, Объем.
- ▣ Введите несколько десятков записей предполагается, что предприятие получает, пять видов материалов: бумагу, фанеру, картон, полиэтилен и ткань — от пяти поставщиков, находящихся в Братске, Казани, Курске, Мурманске и Череповце. Каждый из поставщиков может поставлять любой вид материалов. Поставки производятся не единица измерения — тонна.

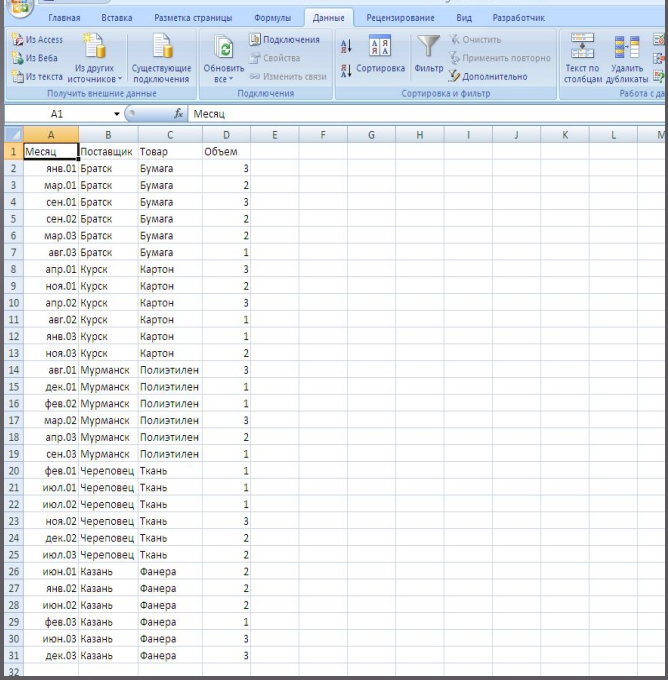

# **Общая сортировка базы данных**<br>Сделайте текущей любую ячейку базы данных и дайте команду

- ▣ ǿделайте текущей любую ячейку базы данных и дайте команду Данные > Сортировка. Убедитесь, что при этом выделяется вся (кроме заголовков полей) база данных
- ▣ В списке ǿортировать по выберите пункт Месяц и режим по возрастанию. В списке Затем по (вторичная сортировка) выберите пункт Поставщик и режим по возрастанию. В списке В последнюю очередь, по выберите пункт Товар и режим по возрастанию.

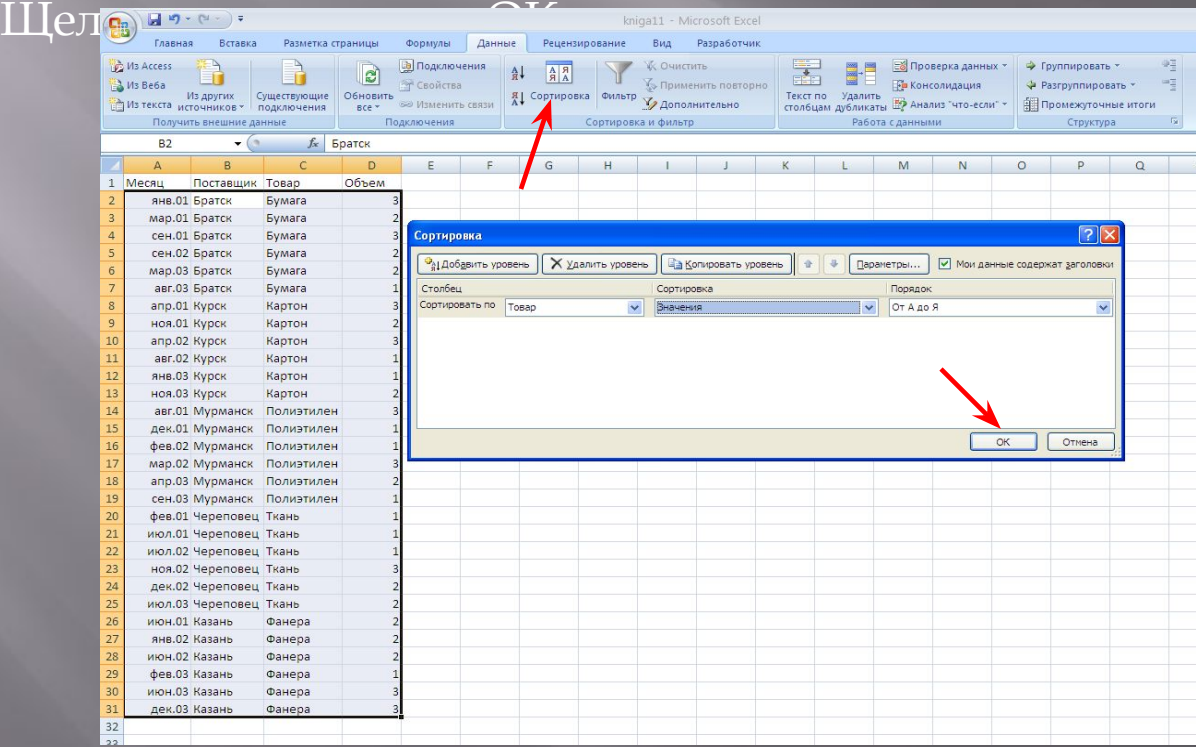

- ▣ Чтобы включить режим фильтрации, дайте команду Данные > **Фильтрация данных** Ȃильтр > Автофильтр. Ǽбратите внимание на появление раскрывающих кнопок у заголовков полей базы данных
- ▣ Чтобы включить режим фильтрации, дайте команду Данные > Ȃильтр > Автофильтр. Ǽбратите внимание на появление раскрывающих кнопок у заголов

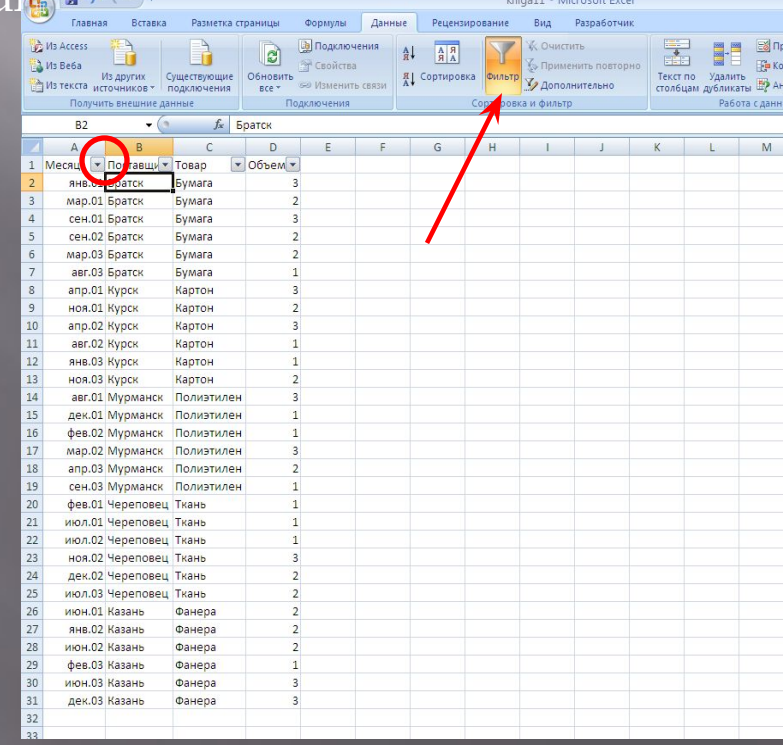

- ▣ Чтобы отобрать наиболее крупные разовые поставки, щелкните на раскрывающей стрелке у поля Объем и выберите в списке вариант Первые 10.
- ▣ Выберите с помощью счетчика число 20 и далее пункт наибольших и вариант % от количества элементов. Щелкните на кнопке ОК. В результате будет отобрано 20% записей, содержащих наибольшие значения объема поставок.

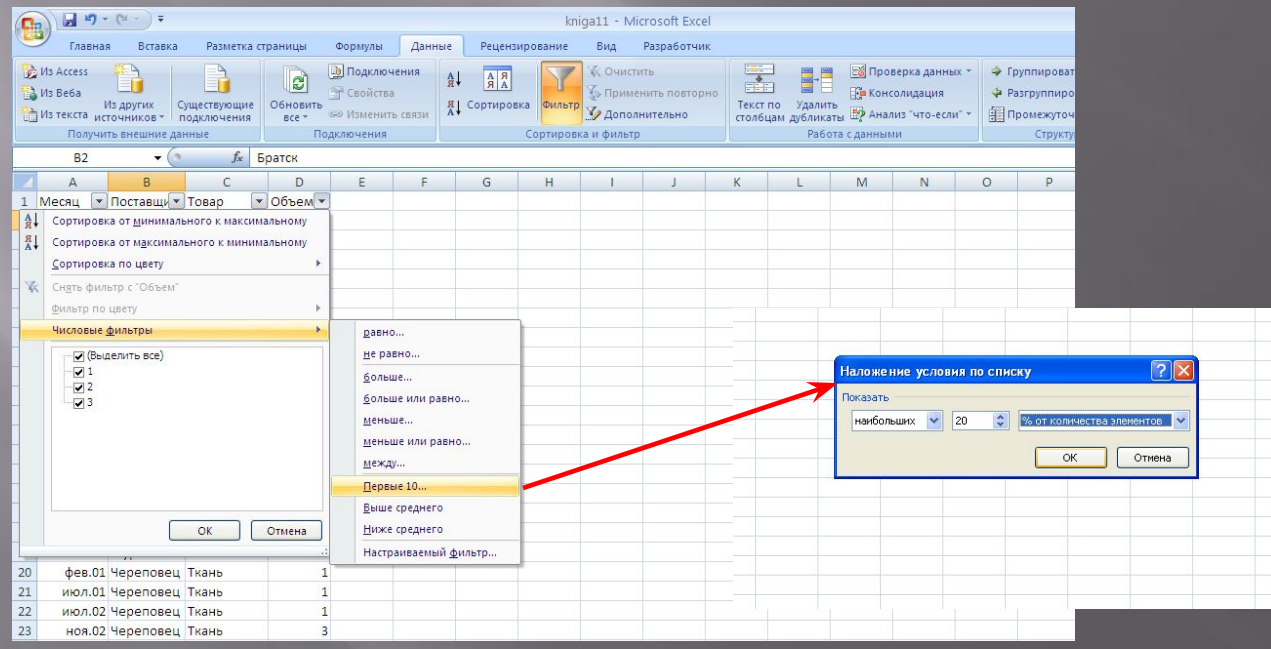

#### Для того чтобы посмотреть весь объем щелкните на раскрывающей кнопке у поля Ǽбъем и выберите в списке Выделить все

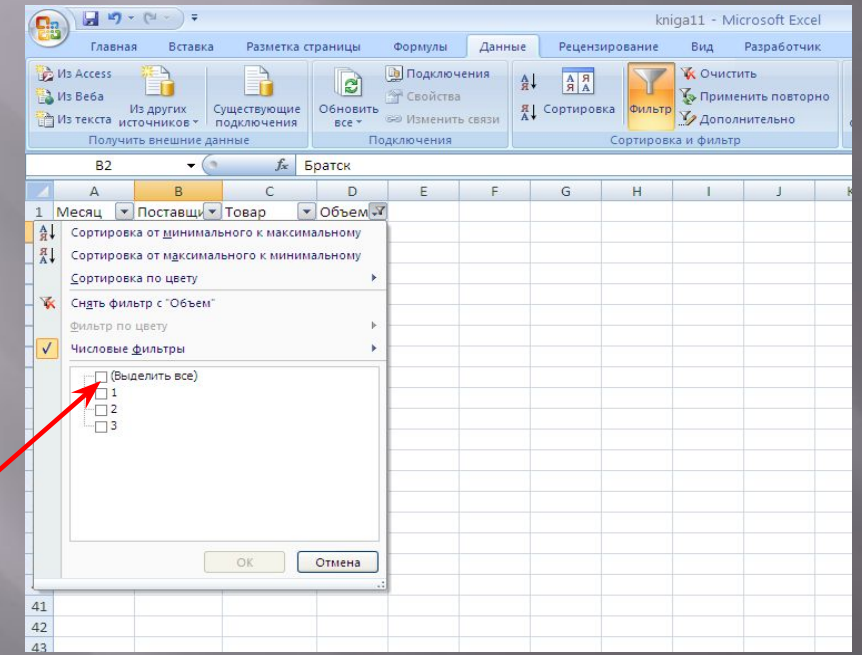

#### Чтобы отменить режим фильтрации записей, еще раз дайте команду Данные > Фильтр > Автофильтр

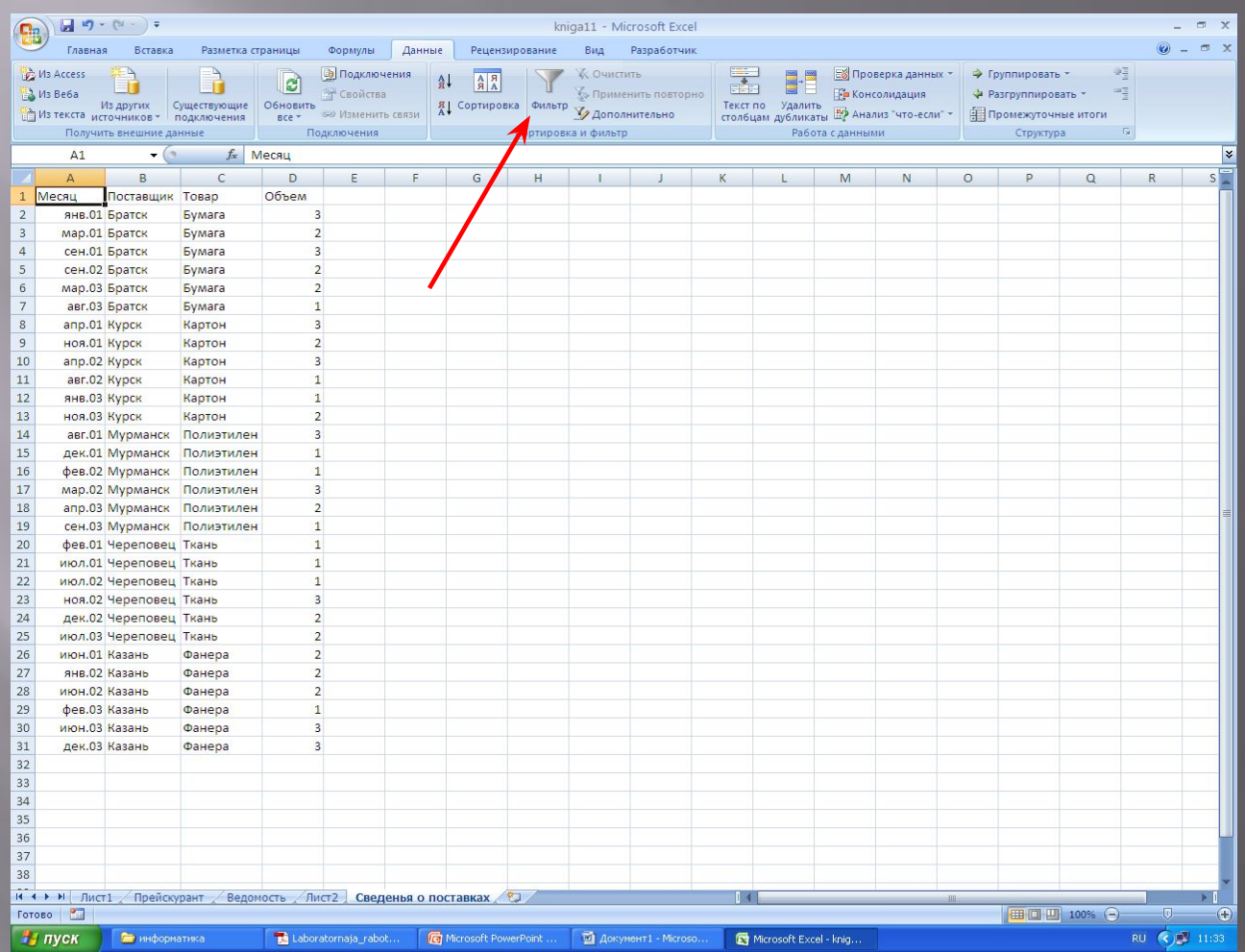